# **iMaio.com**

iMaio v. 3.0

#### Come modificare più inserzioni contemporaneamente

**In questa guida verrà illustrato come aggiornare il contenuto delle tue inserzioni in maniera massiva, creando un template da applicare ad un insieme di inserzioni selezionate.**

\* If you are not an Italian user ask at the support team the link for the guide of your country

### <span id="page-1-0"></span>**Indice**

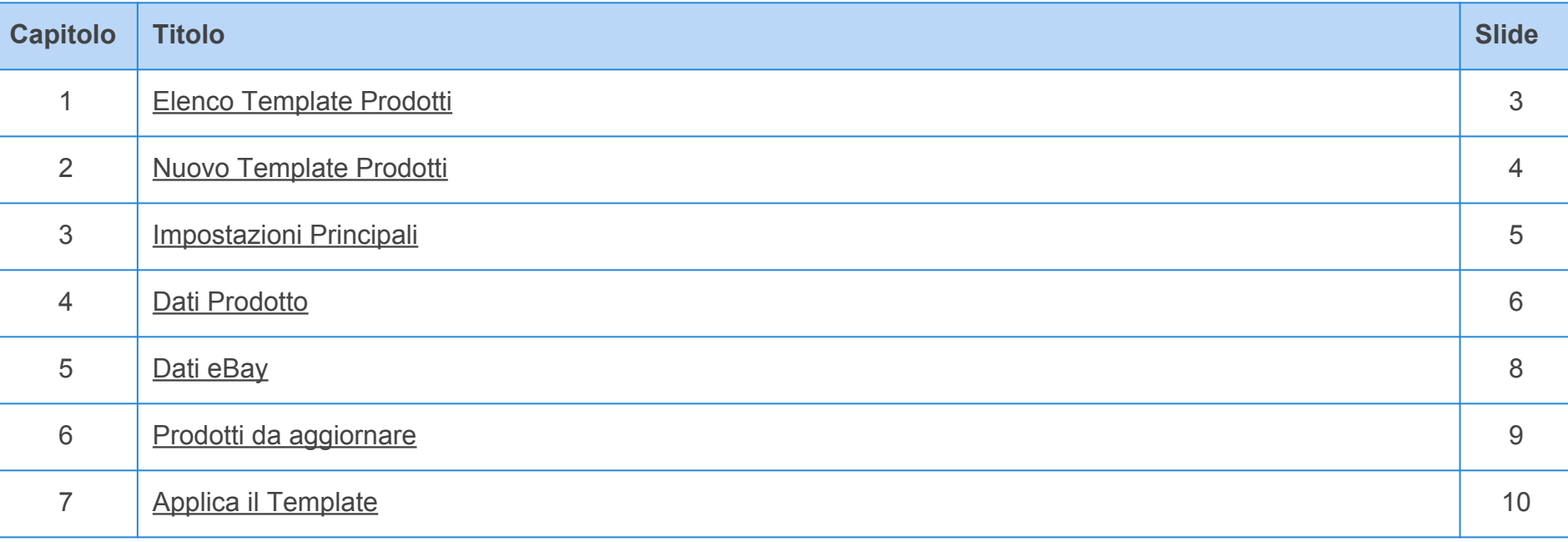

### <span id="page-2-0"></span>**Elenco Template Prodotti**

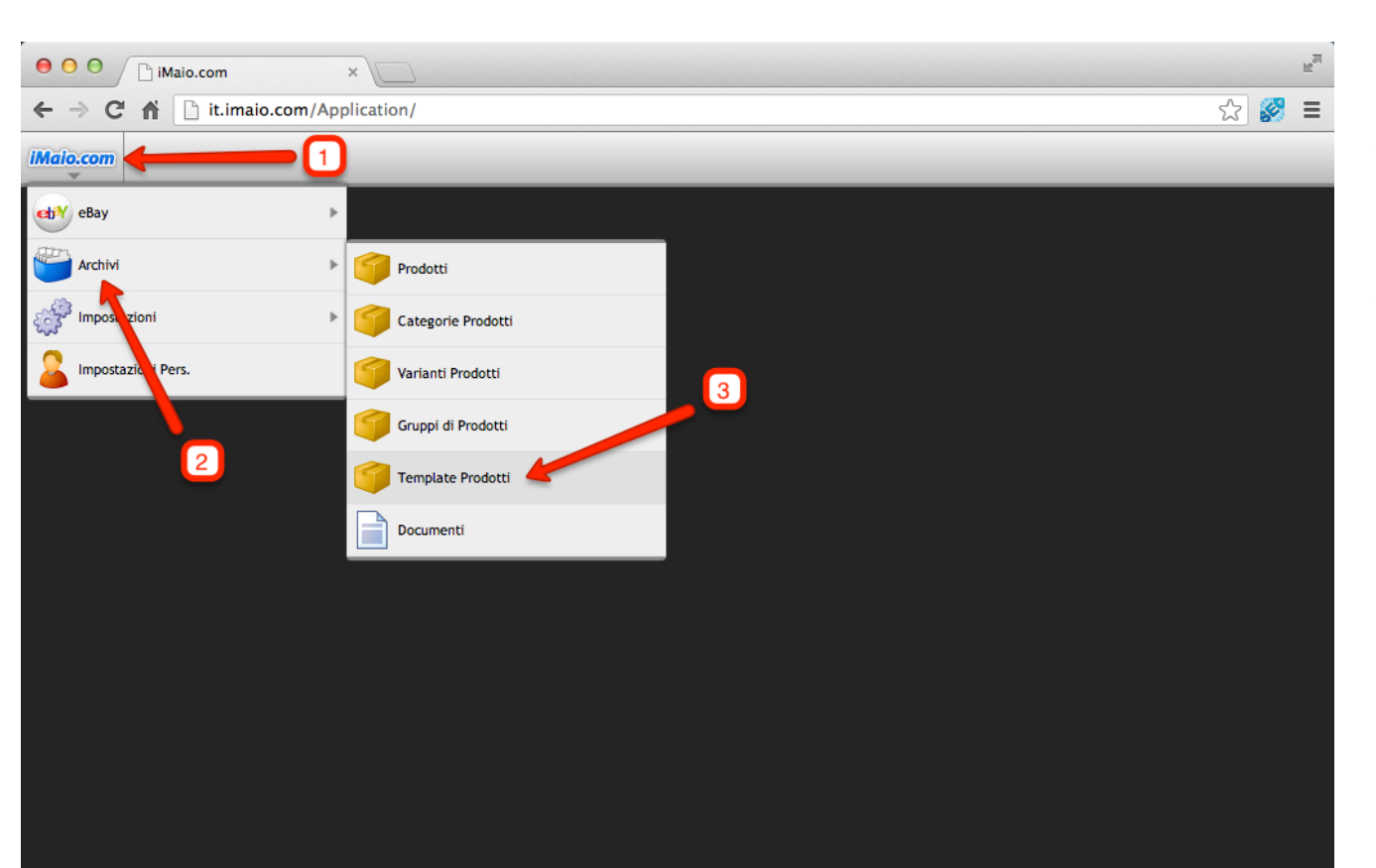

**Per proseguire nel creare un nuovo template procedi come segue:**

1 - Clicca sul logo iMaio.com

2 - Seleziona la voce di menù "Archivi"

3 - Seleziona la voce di menù "Template Prodotti"

### <span id="page-3-0"></span>**Nuovo Template Prodotti**

**[Torna all'indice](#page-1-0)**

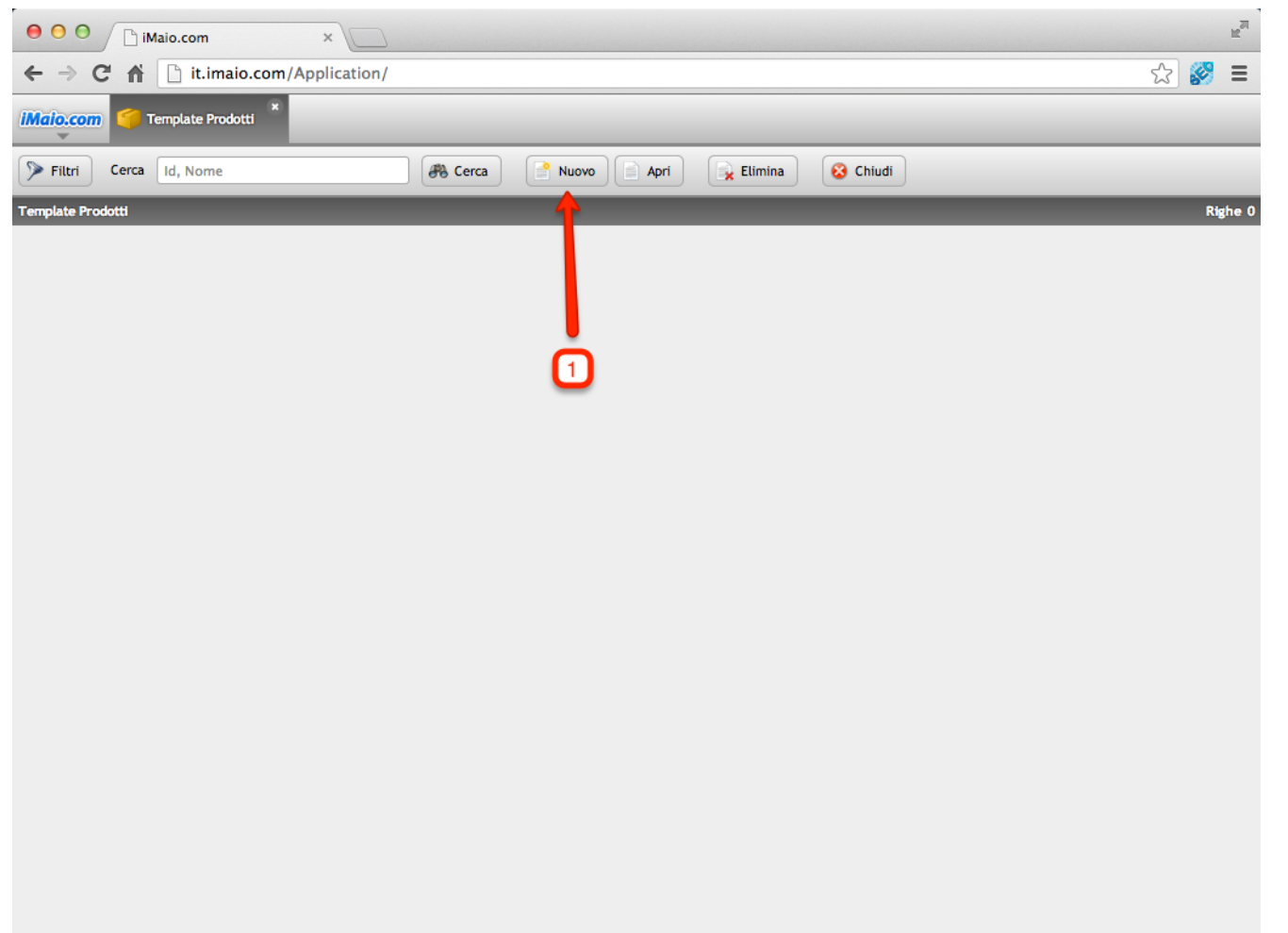

1 - Clicca sul pulsante "Nuovo"

### <span id="page-4-0"></span>**Impostazioni Principali**

**[Torna all'indice](#page-1-0)**

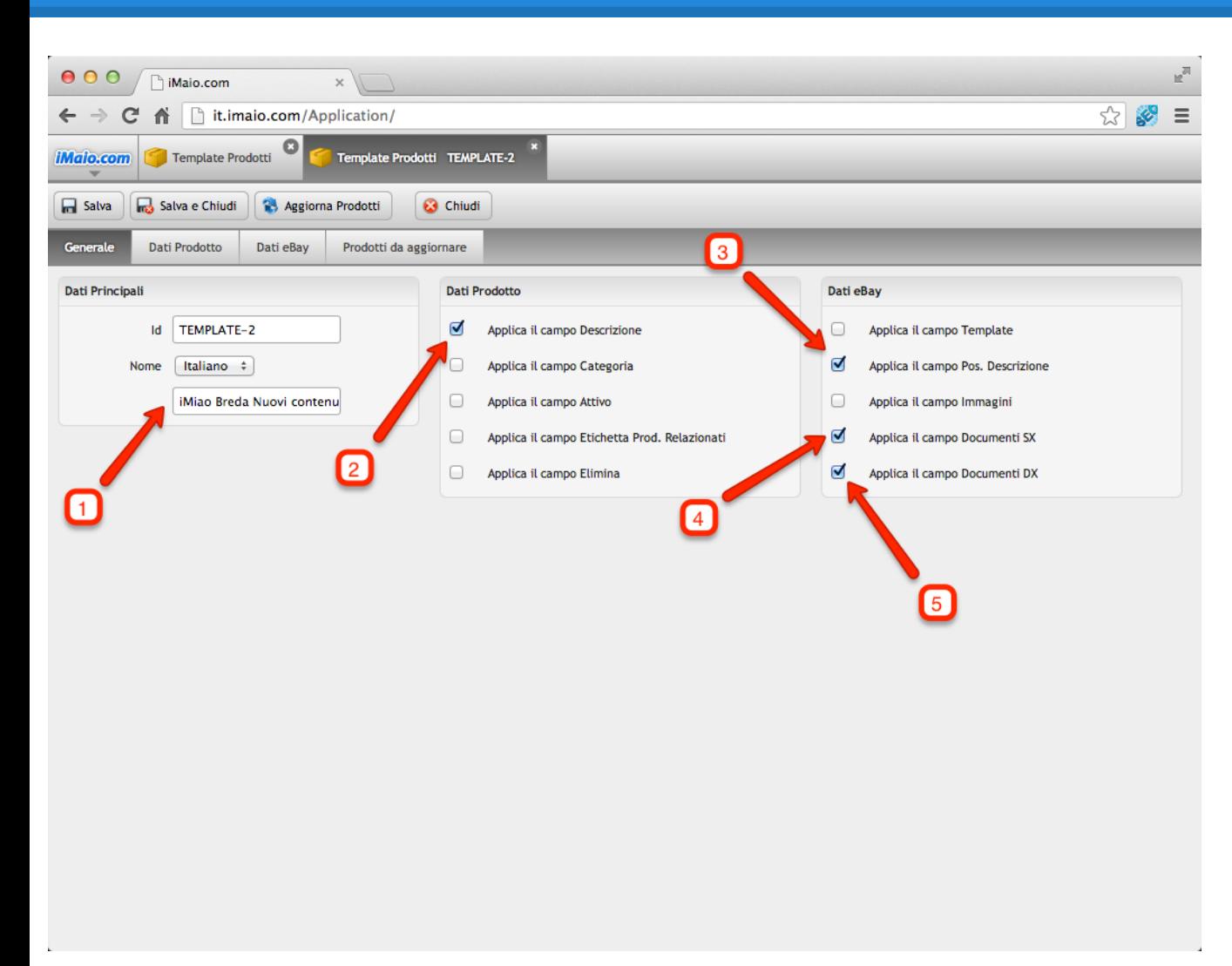

*Nel caso d'uso seguente andremo ad aggiornare 3 prodotti impostando i campi "Descrizione, Pos. Descrizione, Documenti SX e DX"*

1 - Dai un nome al template per ricordarti in futuro cosa aggiornava questo template

2 - Spunta il campo "Applica il campo Descrizione" per attivarne la modifica

3 - Spunta il campo "Applica il campo Pos. Descrizione"

4 - Spunta il campo "Applica il campo Documenti SX"

5 - Spunta il campo "Applica il campo Documenti DX"

#### **Nota:**

Da questo momento in poi se cliccassimo sul pulsante "Aggiorna Prodotti" a tutti i prodotti presenti nel tab "Prodotti da aggiornare" verrebbero applicati cambiamenti relativi ai soli campi spuntati

### <span id="page-5-0"></span>**Dati Prodotto**

#### **[Torna all'indice](#page-1-0)**

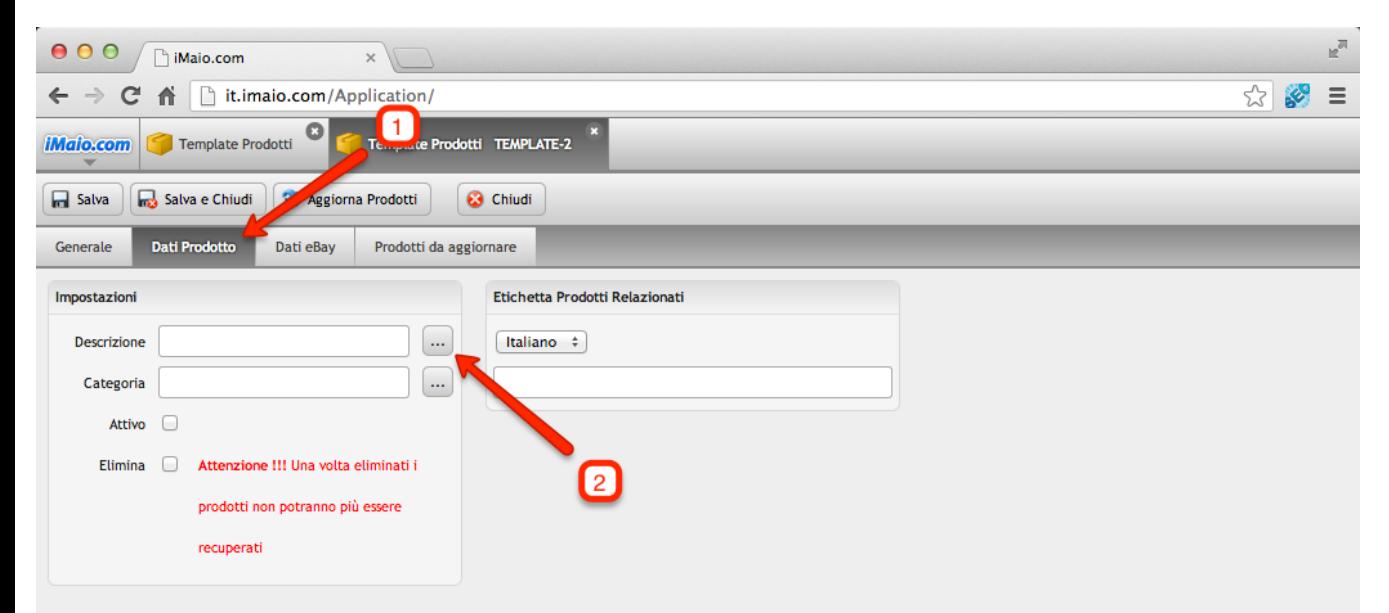

1 - Seleziona il Tab "Dati Prodotto"

2 - Clicca sul pulsante "..." con i tre puntini per selezionare il documento da usare come descrizione per i prodotti che selezioneremo successivamente

#### **Nota:**

Nel caso aggiornassimo uno qualsiasi degli altri campi presenti in questo Tab, questi non verrebbero applicati in quanto non attivati precedentemente all'interno del Tab "**Generale**"

### **Dati Prodotto**

#### **[Torna all'indice](#page-1-0)**

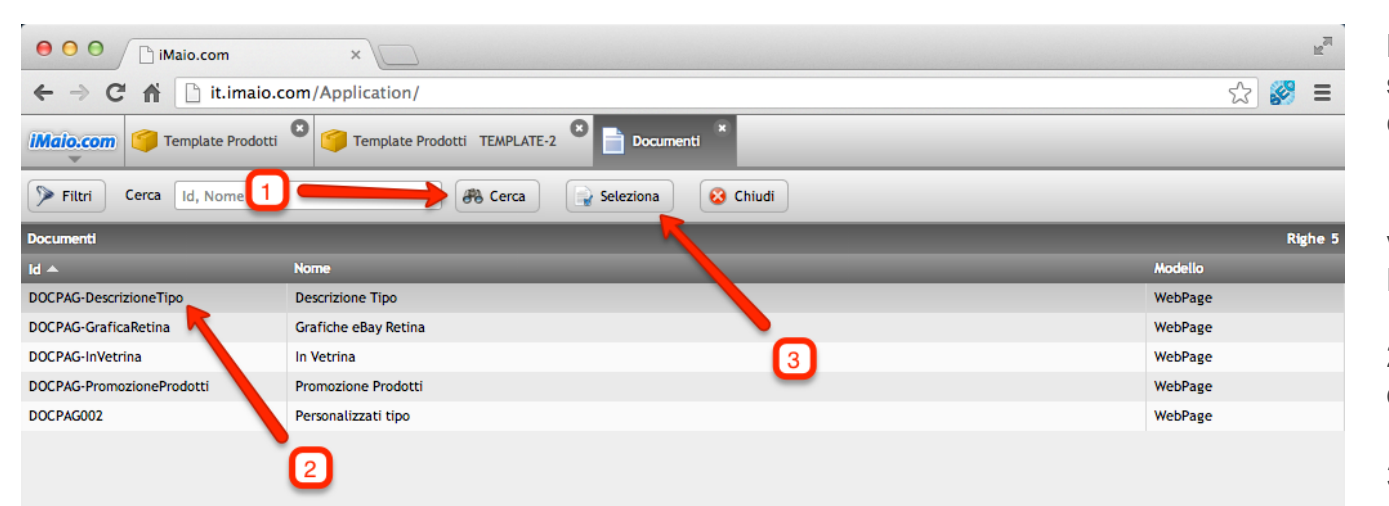

**Dopo che la schermata di selezione dei Documenti è stata caricata procedi come segue:**

1 - Clicca sul pulsante "Cerca" per visualizzare l'elenco completo dei Documenti disponibili

2 - Seleziona il documento che desideri utilizzare

3 - Clicca sul pulsante "Seleziona"

#### **Nota:**

Gli unici documenti che possono essere utilizzati come descrizione sono quelli che usano il modello "WebPage"

**[Torna all'indice](#page-1-0)**

### <span id="page-7-0"></span>**Dati eBay**

#### $\mathbb{R}^{\overline{\mathbb{N}}}$  $000$ n iMaio.com  $\times$ C A h it.imaio.com/Application/ ☆ ※ ≡  $\leftarrow$   $\rightarrow$  $\bullet$ Template Prodotti Template Products TEMPLATE-2 **iMaio.com** 3  $\overline{4}$ **R** Salva Salva e Chiudi **R**, Aggiorna Pr **8** Chiudi otti Prodotti da aggiornare Generale **Dati Prodotto** Dati eBay Documenti SX **Documenti DX** Impostazioni Aggiungi Rimuovi Aggiungi Rimuovi  $Id \triangle$  $\overline{d}$   $\overline{d}$ **Name Name**  $\ldots$ **Template** DOCSX-Assistenza Hai bisogno di Assistenza? **DOCDX-GraficaPers** Grafica Personalizzata Pos. Descrizione | Documenti SX  $\div$ DOCSX-FeedBack DOCDX-InfoServizi Info Servizi **Rilascio FeedBack** DOCSX-GuideiMaio3 Manuali Utente Online Immagini Visualizzazione effete Zoom ÷  $\boxed{2}$

#### 1 - Seleziona il Tab "Dati eBay"

2 - Seleziona la voce "Documenti SX" per far visualizzare la descrizione del prodotto tra i campi di SX anziché quelli di DX come da standard

3 - Aggiungi i Documenti SX che desideri impostare per i prodotti che selezioneremo successivamente

4 - Aggiungi i Documenti DX che desideri impostare per i prodotti che selezioneremo successivamente

### <span id="page-8-0"></span>**Prodotti da aggiornare**

**[Torna all'indice](#page-1-0)**

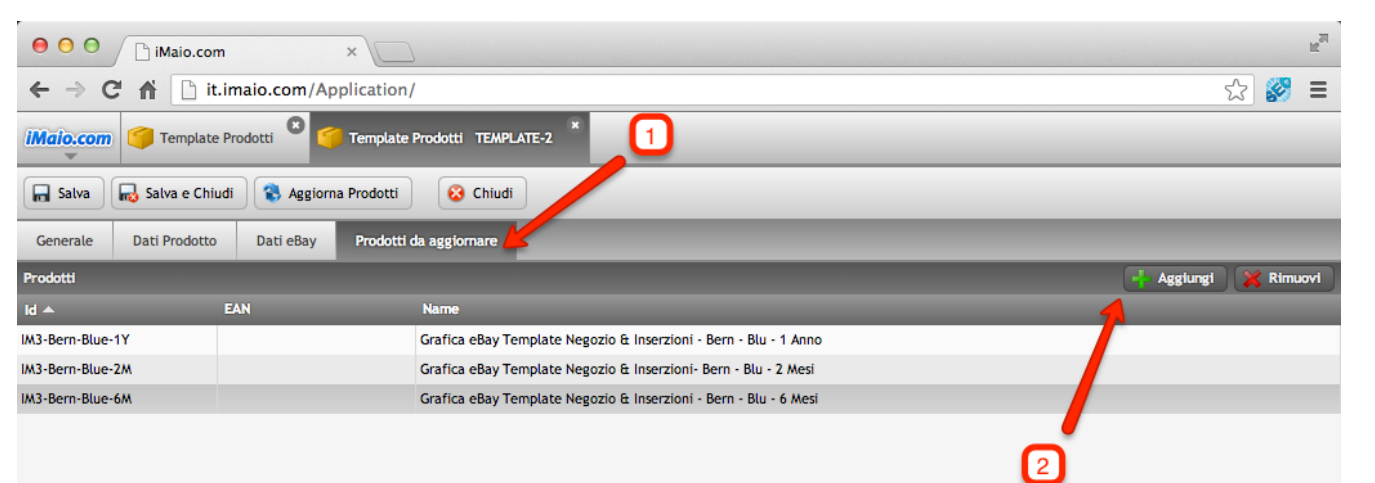

1 - Seleziona il Tab "Prodotti da aggiornare"

2 - Aggiungi i prodotti che desideri aggiornare

## <span id="page-9-0"></span>**Applica il Template**

**[Torna all'indice](#page-1-0)**

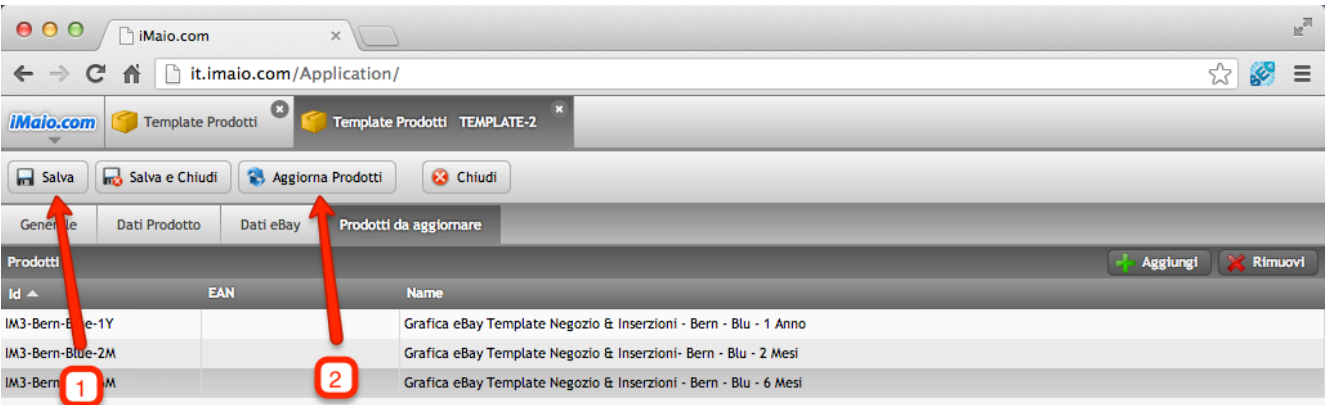

1 - Clicca il pulsante "Salva" per salvare la configurazione del template

2 - Clicca il pulsante "Aggiorna Prodotti" per applicare il template ai prodotti selezionati

#### **Attenzione:**

Una volta cliccato il pulsante "Aggiorna Prodotti" non sarà più possibile recuperare la configurazione precedente dei prodotti